## 企业法人个人信用信息查询指引

企业法定代表人信用信息资料通过"信用中国"查询,提交"信用中国"查询结果,查询方式如下: (一)进入信用中国网站,网址:https://www.creditchina.gov.cn/,点击导航栏中的个人信用。

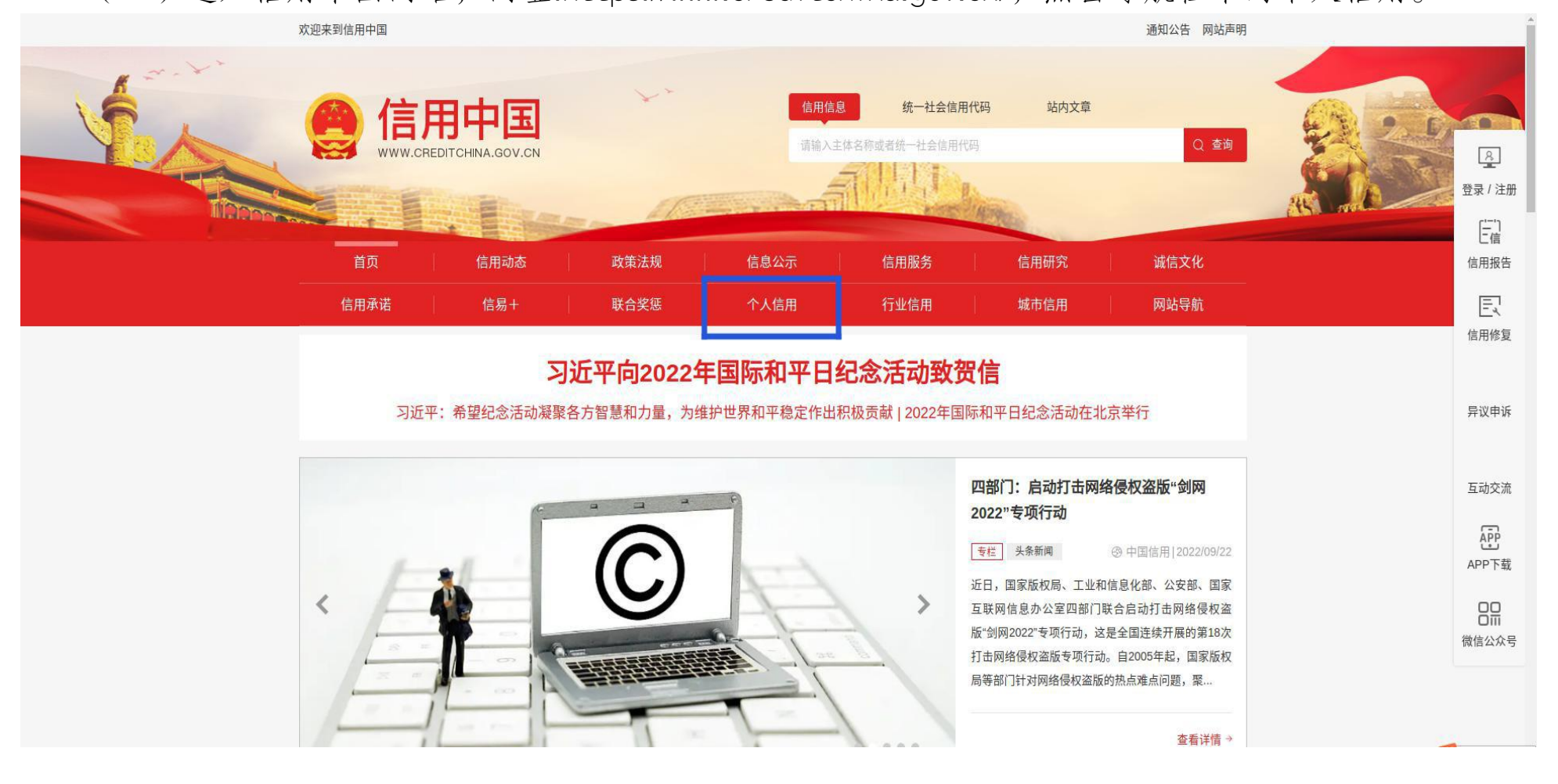

## (二)进入个人信用,严重失信主体名单查询标题下方,点击对应的两大模块进行查询。

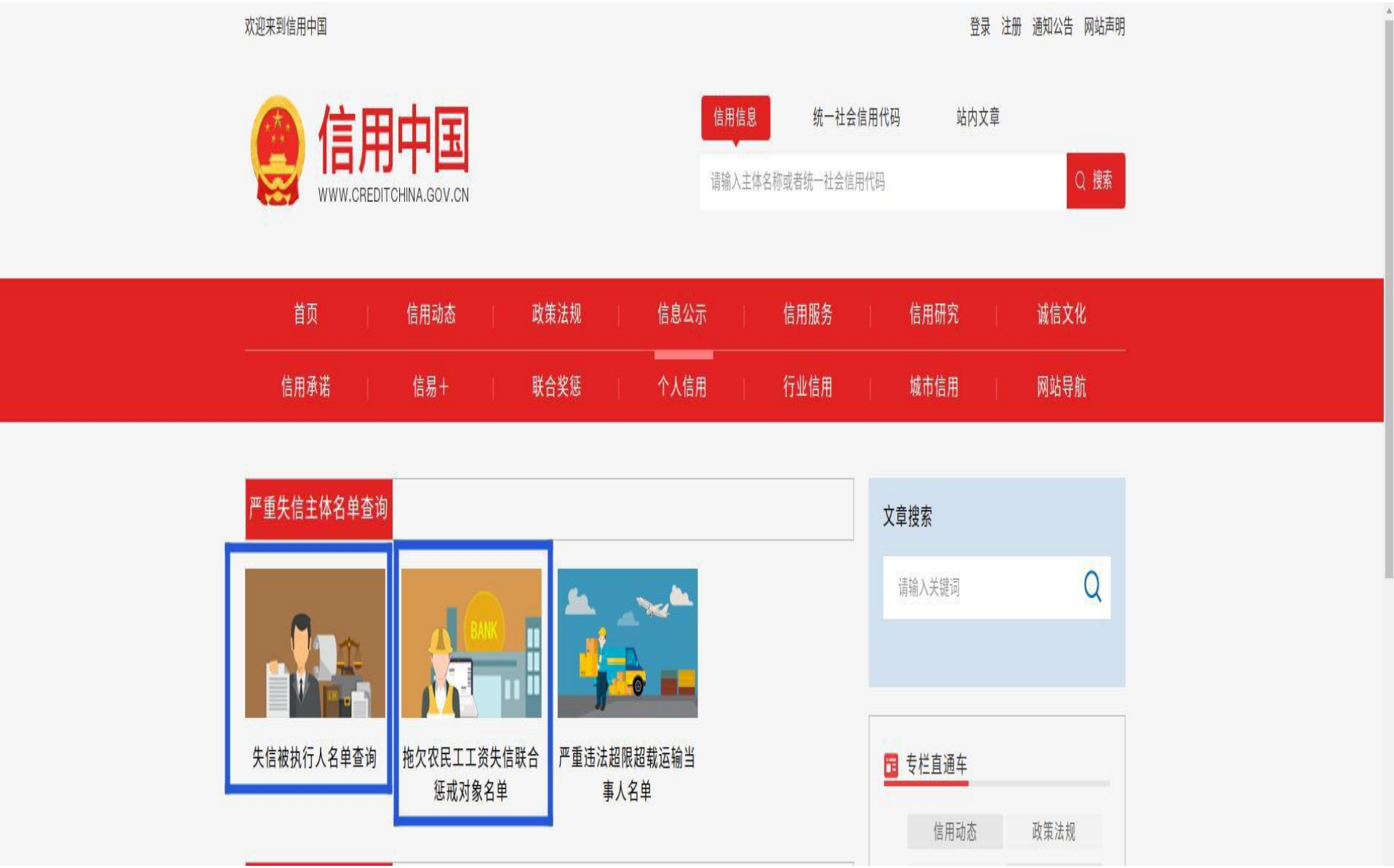

(三)进入相应模块,在搜索框输入企业法人的姓名以及身份证号码信息,点击查询。

欢迎来到信用中国

登录 注册 通知公告 网站声明

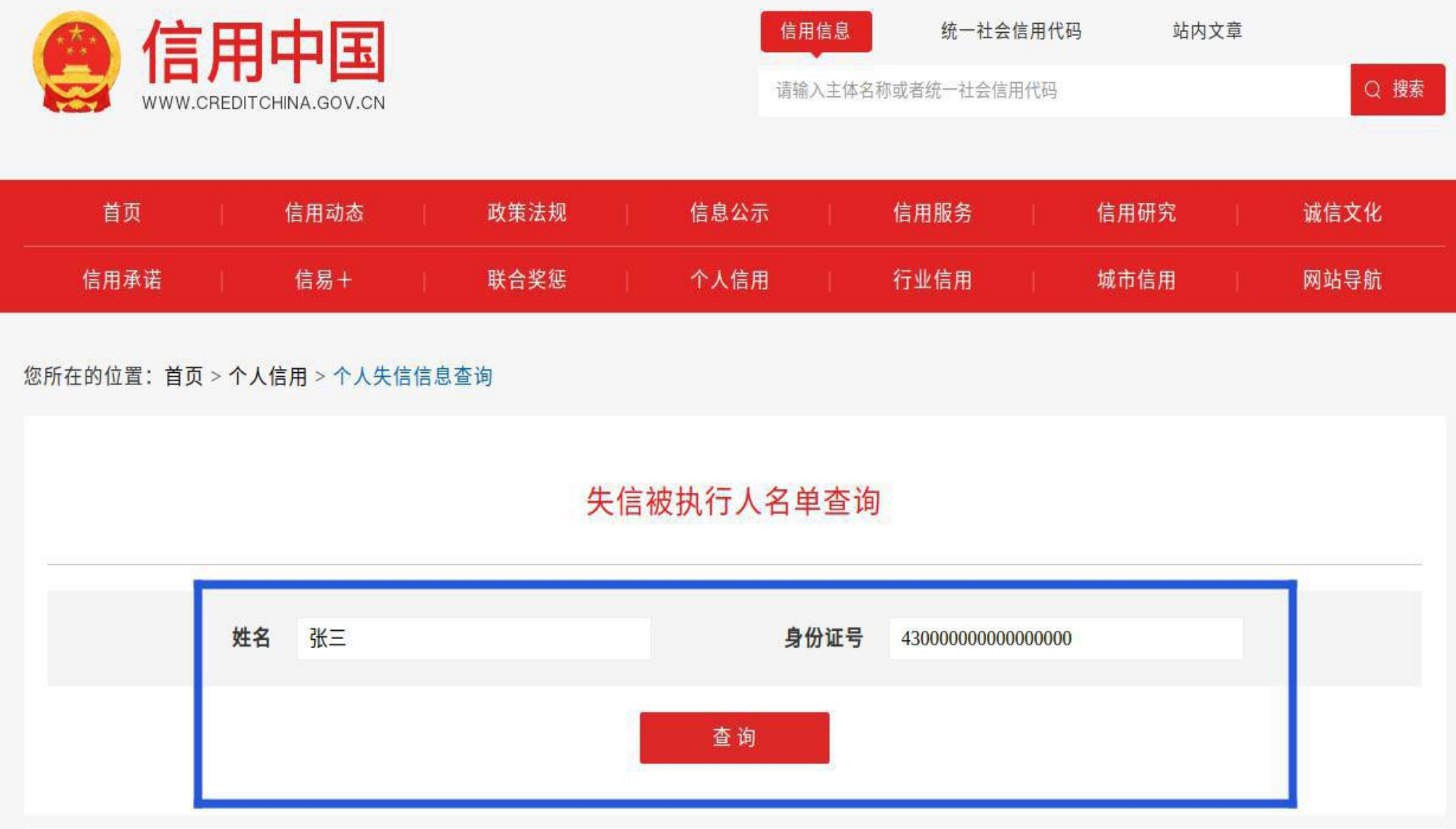

## (四)将下图中的查询结果,整个截图后将两个查询结果合并后上传至申报系统即可。

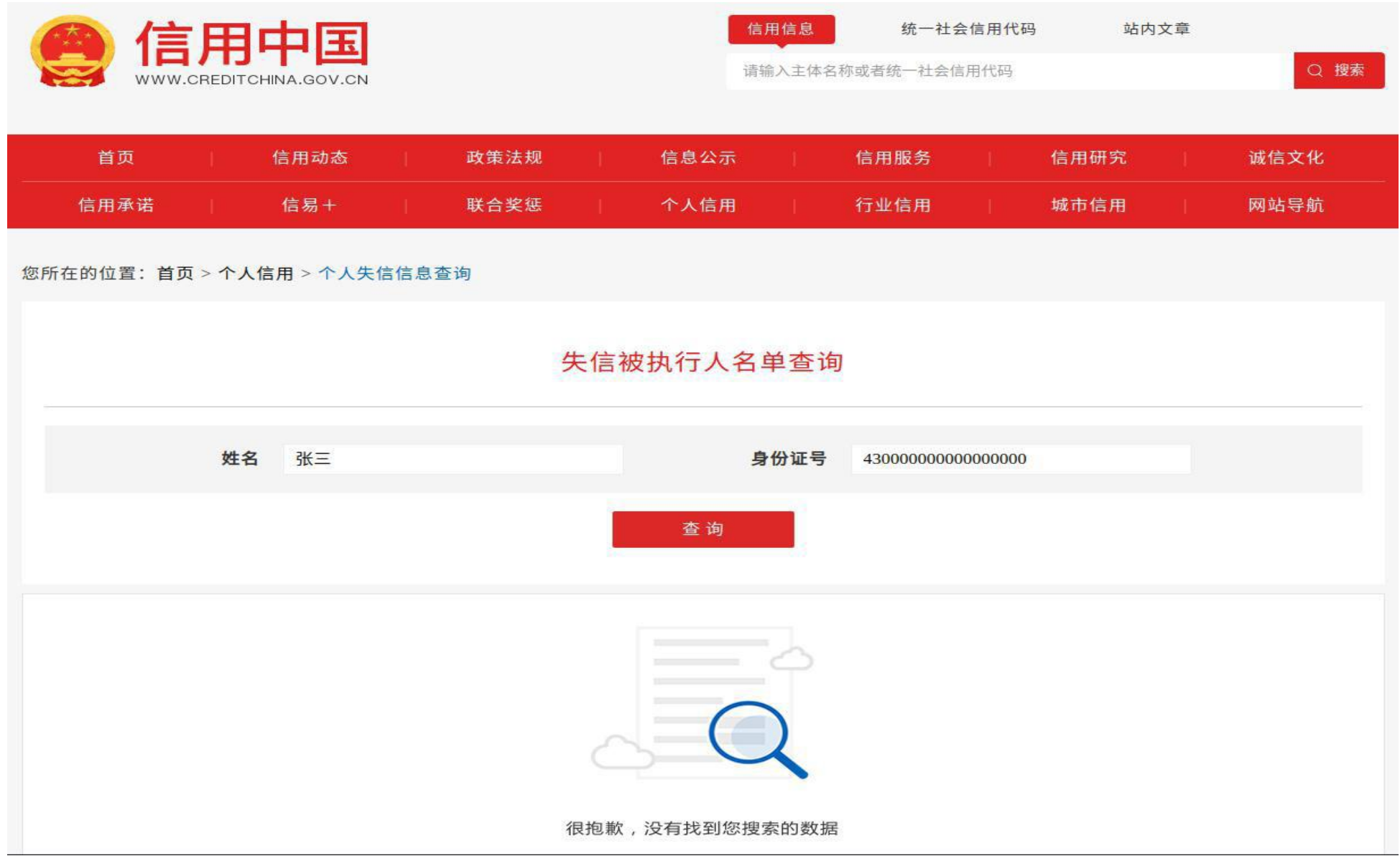